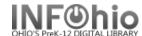

## ISearch - "Featured Titles" for Book River - SELECTED ITEMS display

SEE: https://www.infohio.org/campus/learning-pathways/course/isearch for details about ISearch

This report will let you generate a list of items in your library for many purposes (as desired). These titles will appear in your local library ISearch link as a "Book River".

You may run this report whenever you want to update the list – the list should be updated overnight.

You can generate a **new repor**t each time, or set up a **template for a specific need** (such as CIVIL WAR items, or DR. SEUSS items). Or you can **set a date range** to select your NEW ITEMS for display in the Book River.

**NOTE:** Each library can have their OWN Book River selection in ISearch, selecting the items to be displayed as desired. EACH TIME YOU RUN A NEW REPORT, THE **OLDER ITEMS ON THE BOOK RIVER ARE REMOVED**, THE **NEW ITEMS ON THE BOOK RIVER ARE SET UP**.

This report setup will set the book river to your **hand-selected books** – you will use the Item ID tab selection in your report.

Procedure (set report for **SELECTED items** to the library):

- 1. \*\*Notify your ITC to turn on ISearch Book River. ITC staff will need one day prior notification to set necessary policies/reports. (\*\*This needs to be done only ONCE the first time you set up a Book River.)
- Select from Schedule New Reports / Info Desk tab the "Add Items to Item List" (additemlist) report.

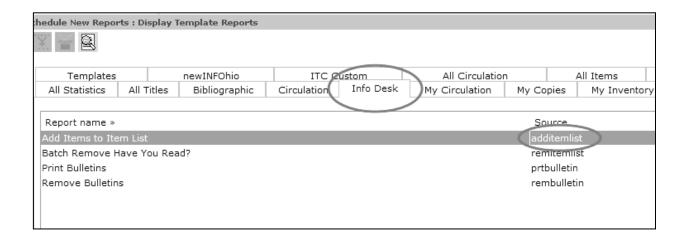

INFOhio is Optimized by the Management Council

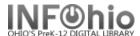

- 3. Selections for report:
  - a. Basic tab set name of report to "**ISearch SELECTED items**" (use a term you will recognize).

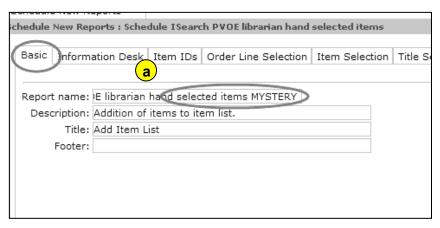

b. Information Desk tab:

Select YOUR library ISRCH code from the drop-down menu.

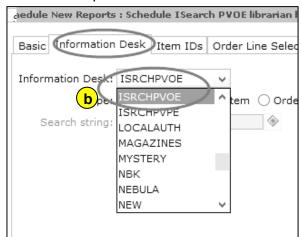

c. Select the "Item" radio button.

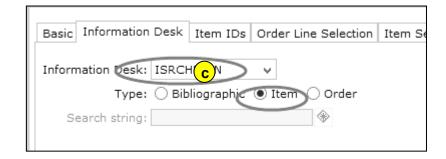

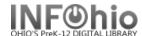

d. **Item ID's** tab – **Scan** the selected items, one at a time, into the ITEM ID window, (add or remove barcodes as needed), when the list is complete, be sure to **SAVE**.

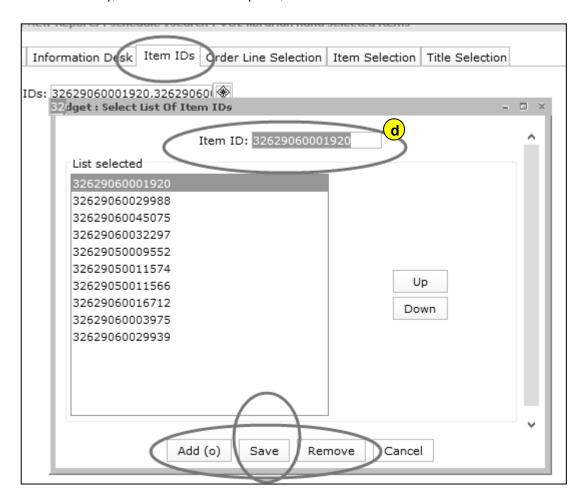

e. Save report as a template (you will change the ITEM ID's each time you generate a new SELECTED ITEMS template).

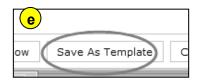

- f. *Run* the report. This will update the MARC records for the OPAC. *Older "ISRCH"* titles (if they exist) will be removed and your new ones added.
- g. The updated book river will appear in your library's ISearch the next day.

**NOTE**: You will not be presented with a list of titles in your finished reports. This report only updates the ISearch Book River.